スタートアップガイド

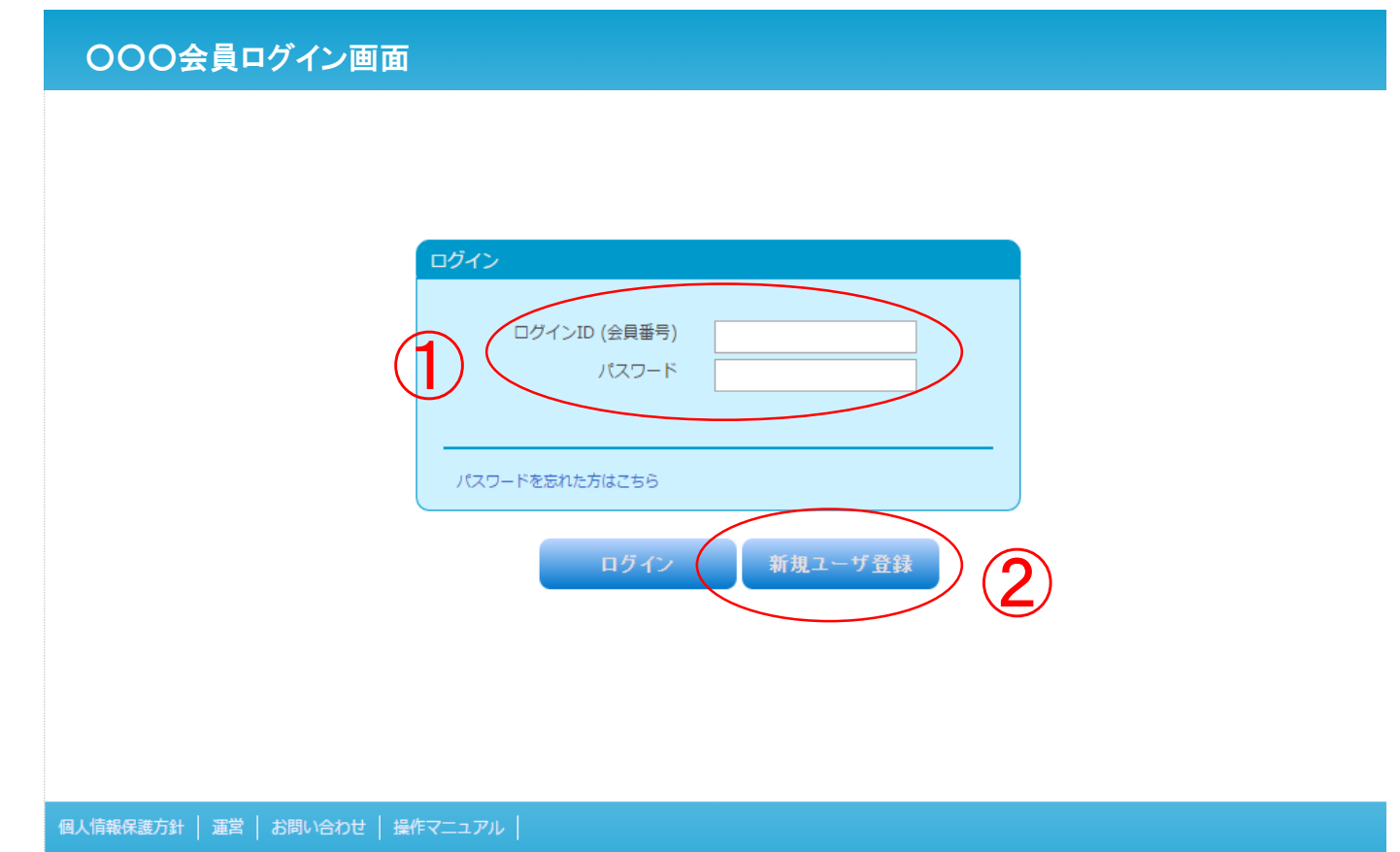

<1. ログイン方法>

①ログイン(会員番号)をお持ちの方は、パスワードを入力して、「ログイン」ボタンをクリッ クしてください。

ログイン(会員番号)をお持ちでない方は、2「新規ユーザー登録」をクリックし、下記の手 順に従って、必要事項を入力してください。

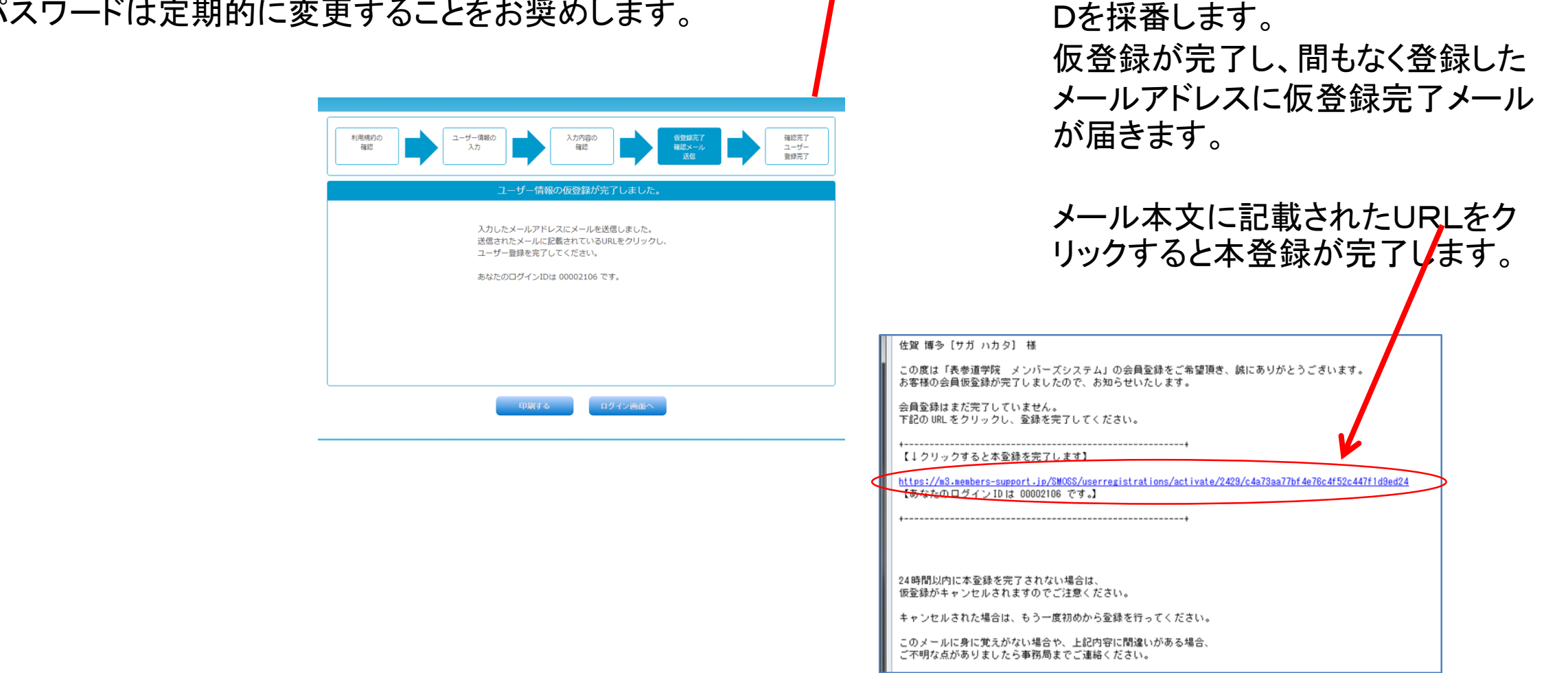

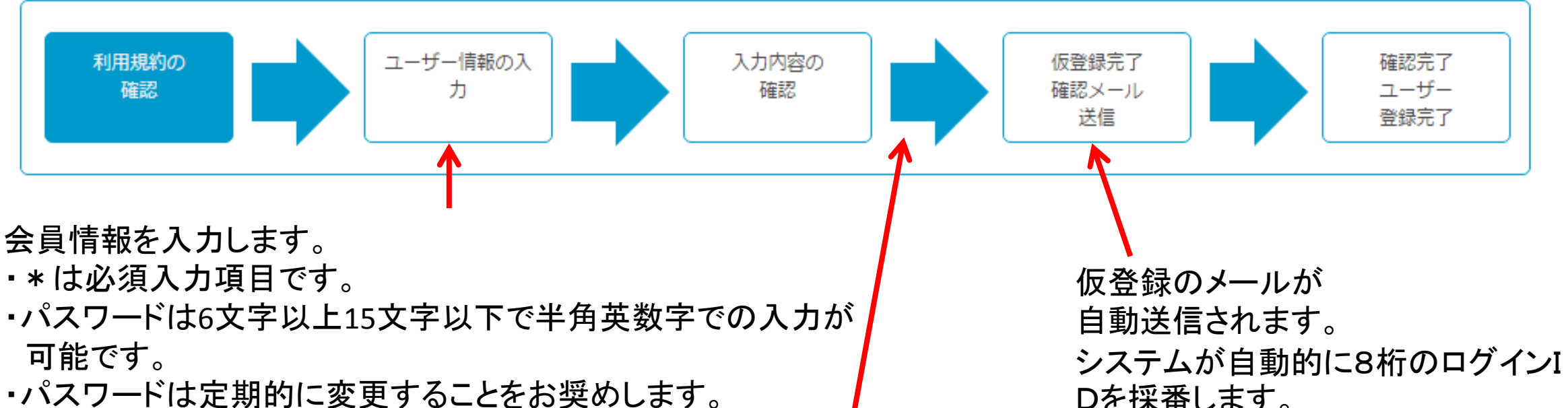

## <2. パスワードの再登録方法>

パスワードを忘れてしまった場合は、ログイン画面の①「パスワードを忘れた方はこちら」をクリックし てください。

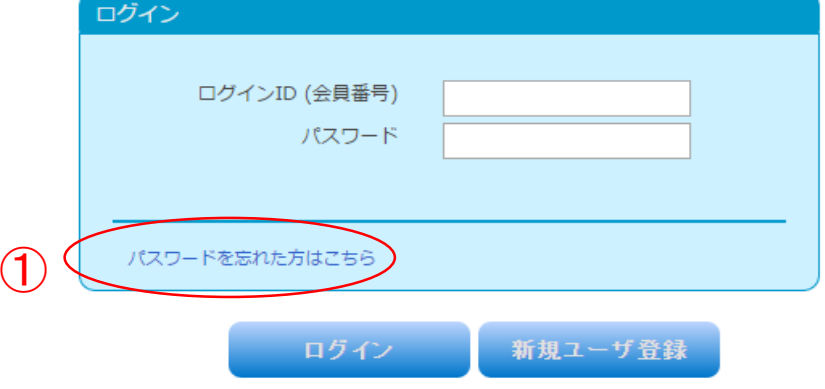

②ログインID(会員番号)とシステムに登録しているメールアドレスを入力して 「送信する」ボタンをクリックします。(⑤へ)

③メールアドレスを登録していない場合は、「メールアドレスを設定していない方はこちら」 をクリックします。(④へ)

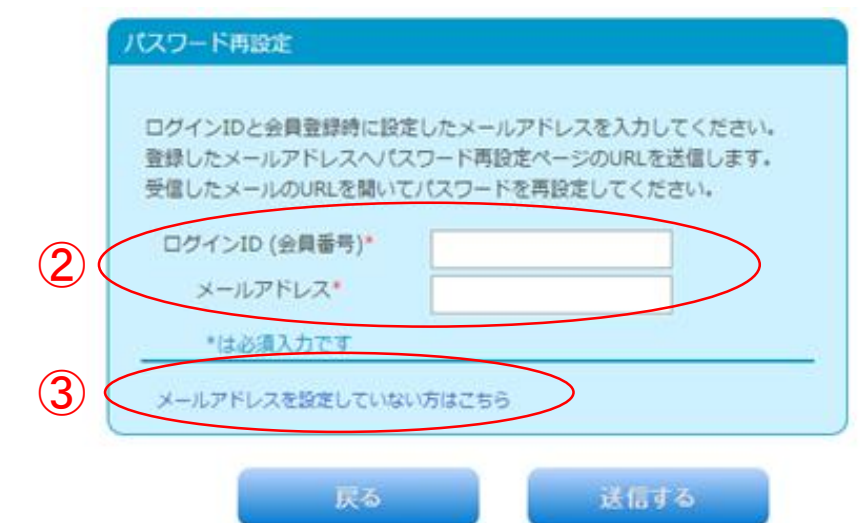

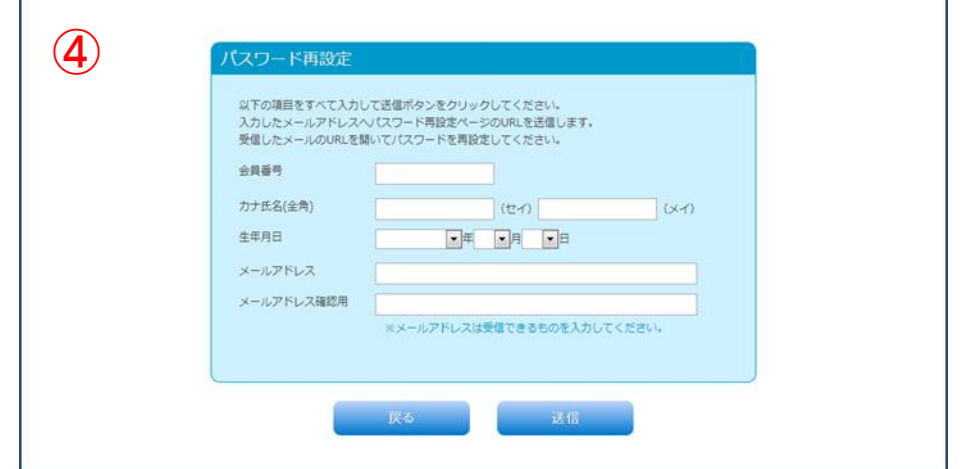

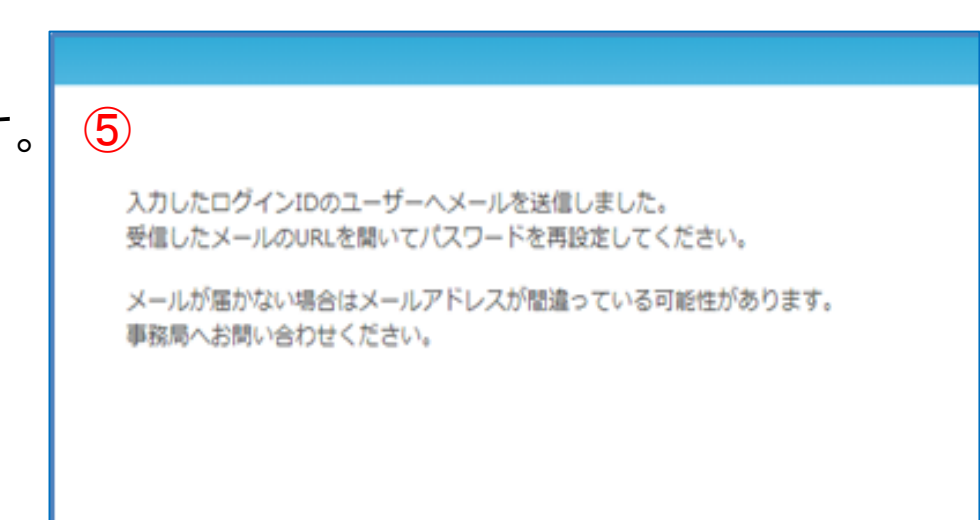

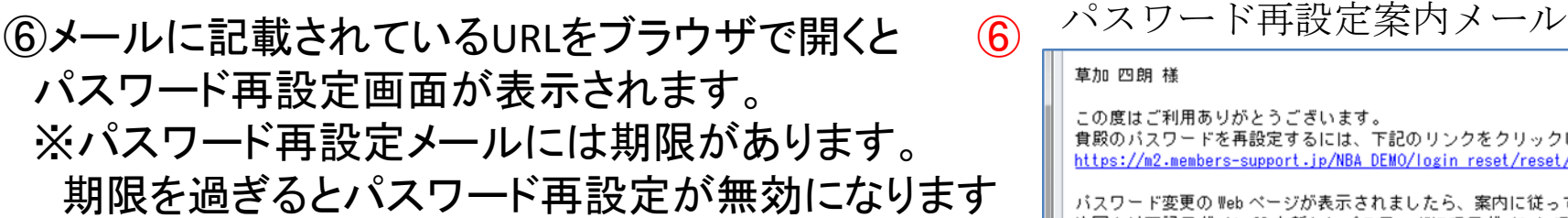

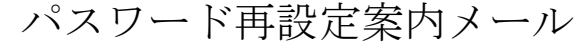

)度はご利用ありがとうございます。<br>{のパスワードを再設定するには、下記のリンクをクリックして変更してください。 「 徃 冊 設定し しヽ /こさい。 次回より下記ログインIDと新しいパスワードにてログインしてください。 ログインID: 00010020 バスワード:上記 URLにて再設定したもの

④システムへ登録されている会員番号、カナ氏名(全角)、 生年月日、及び新たに登録する メールアドレスを入力して「送信する」ボタンをクリックします。 ⑤入力したメールアドレスにパスワード再設定メールが送信 されます。 この画面は、「ログイン画面へ」ボタンをクリックします。

パスワード再設定申込画面(メールアドレスを登録していない場合)

のでご注意ください。 パスワード再設定画面(⑦)が表示されます。

## $\circled{7}$

### パスワード再設定

新しいパスワードを入力してください ※パスワードは半角英数字6文字以上で、 登録してください。

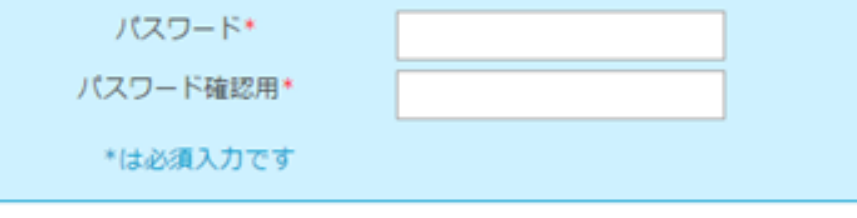

## ⑦新たに希望するパスワードを入力します。 ⑧設定ボタンをクリックします。

パスワードの再設定が完了すると、パスワード再設定完了 画面が表示されます。

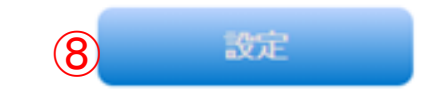

#### ご注意:

- 1.<br>セキュリティ保護のため、このメールの送信後 20 分経過すると、上記リンクは無効になりますので、ご注意ください。

...................................

# <3.お問い合わせをする方法>

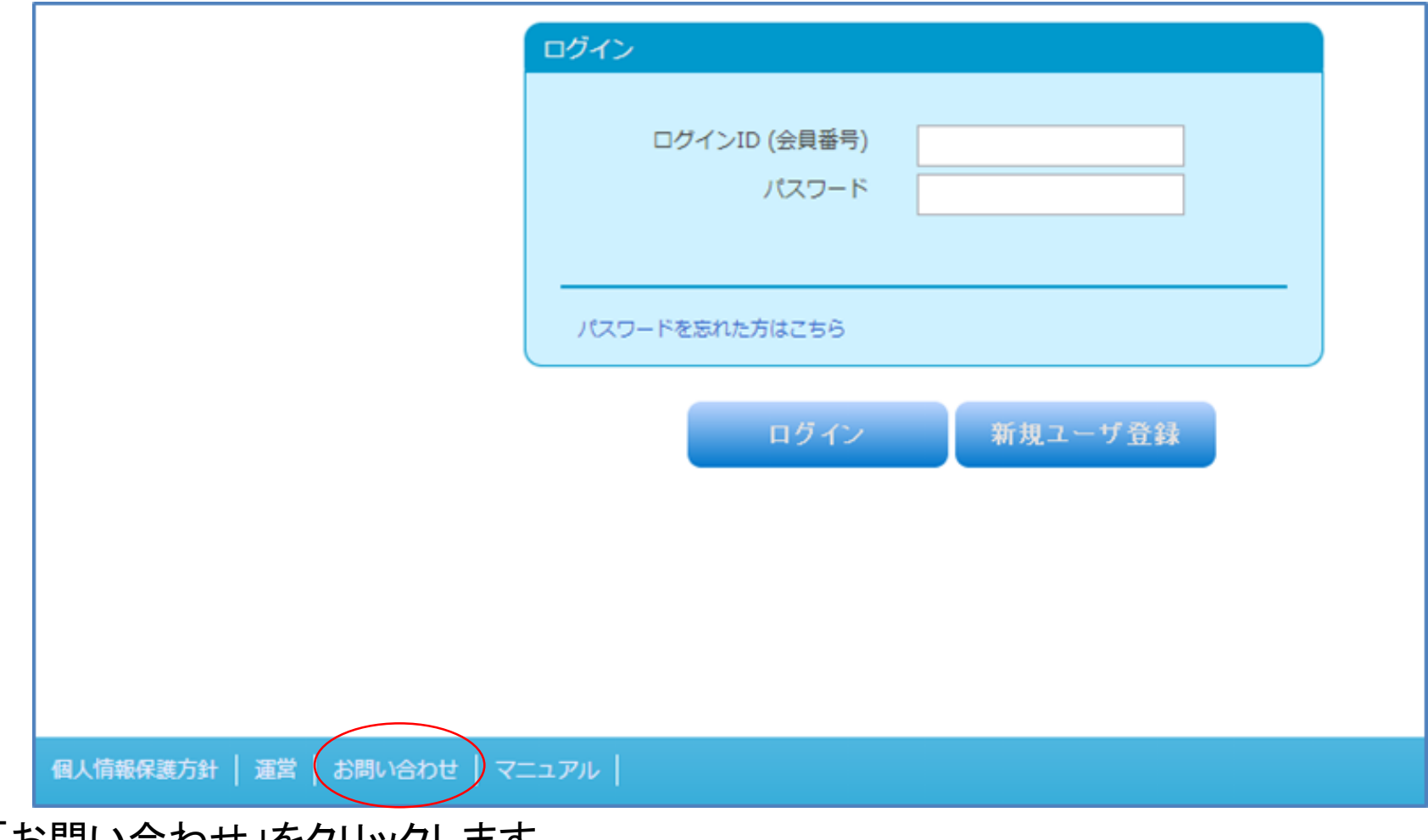

「お問い合わせ」をクリックします。

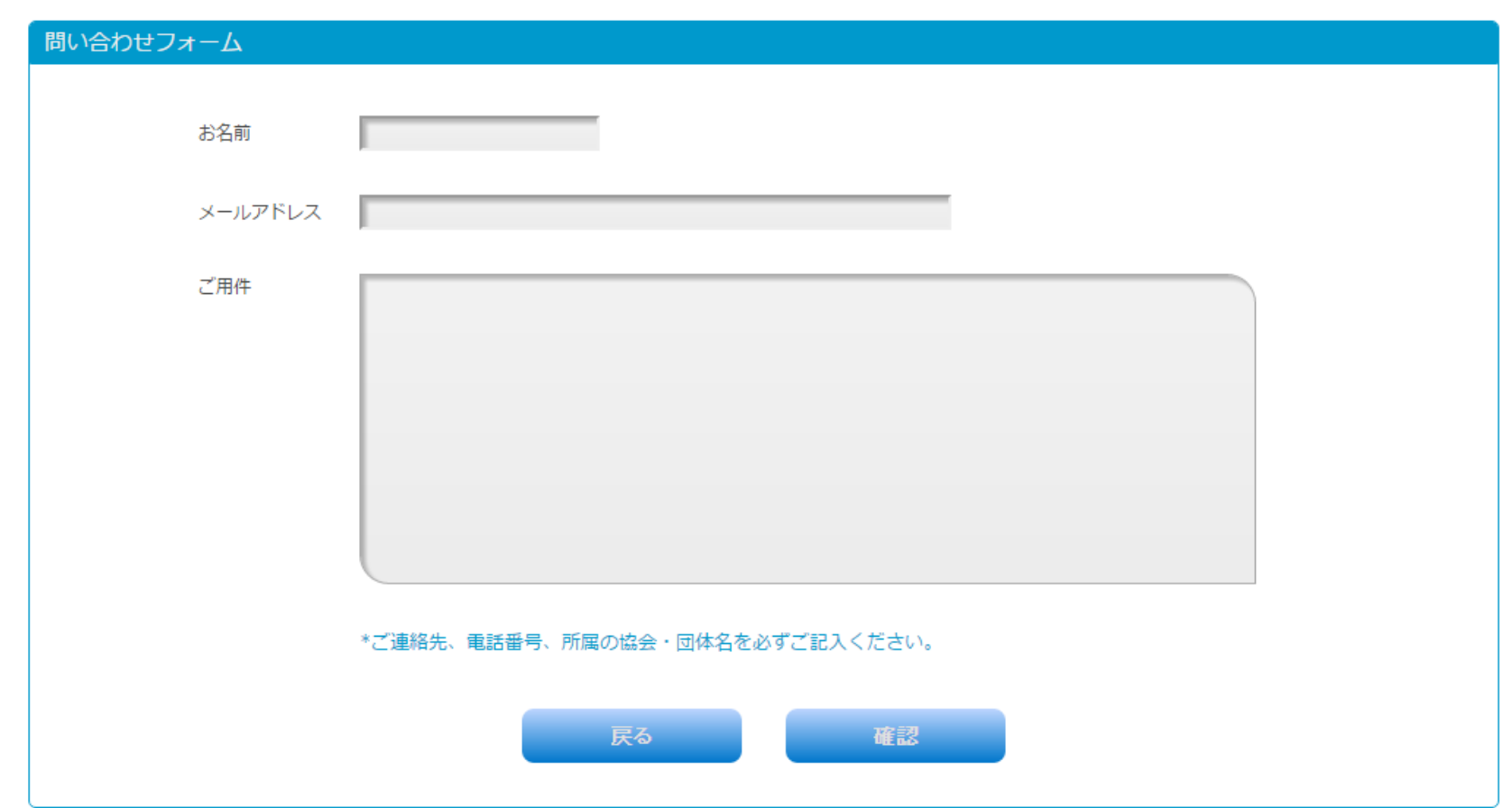

お名前、メールアドレス、ご用件を入力して「確認」をクリックします。 また、ご用件の中には、ご連絡先電話番号、所属協会及び団体名を必ずご記入下さい。

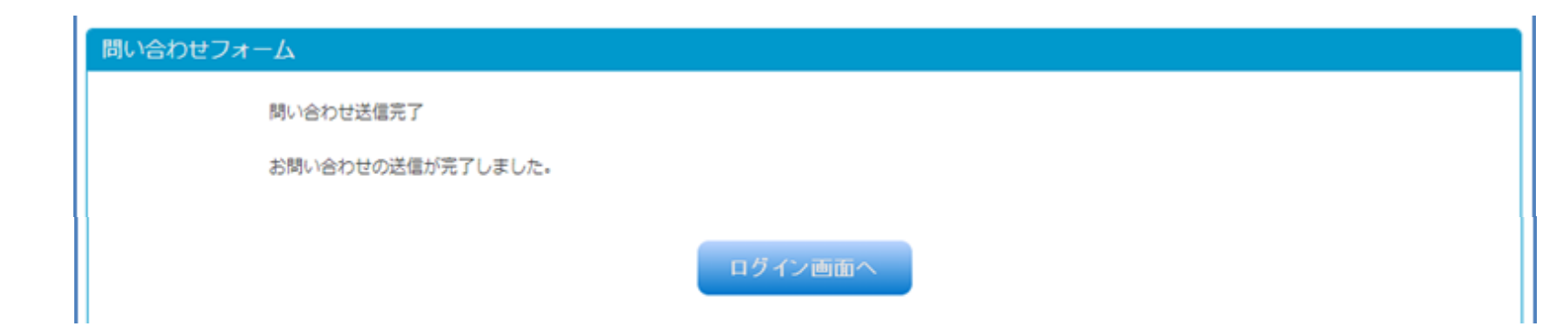

### 入力内容を確認し、送信ボタンをクリックすると、 お問い合わせ内容が送信され、お問い合わせ完了画面が表示されます。